## 1. Start a new Photoshop document.

- 2. Using the Text Tool, create a letter in a large size (200-400 point).
- 3. Use the Move Tool  $\begin{array}{c} 4 \end{array}$  to position the text in the center of the page.
- 4. Rasterize the Type by right clicking on its layer in the Layers Panel and choosing "Rasterize Type".
- 5. With the letter selected, change its perspective by going to Edit Menu > Transform > Distort

and using the handles to make it look like the letter is laying on its side.

- 6. Duplicate the newly placed letter by right clicking on the layer and choosing "Duplicate Layer". Then move it lower on the page.
- 7. Move the copied layer below the original in the layer panel.
- 8. Change the color of the lower letter to a different color using the paint bucket tool.

9. Using the Line Tool  $\sim$  connect like corners of the two letters.

Maybe change the stroke size as well.

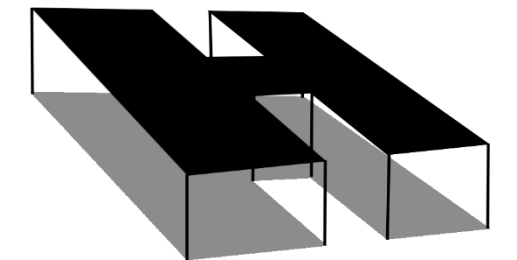

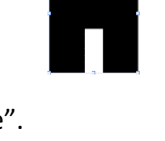

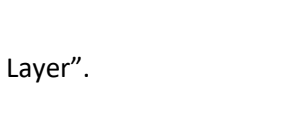

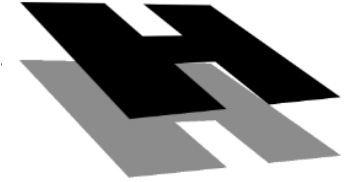

## Commercial Art Elements of Art: Space Exercise